# $A\equiv$ **ELECTION**

Election Manual

## SUMMARY

This document introduces the Elections application and describes its use.

AUTHOR Tomáš Holý, Mgr. Lukáš Prokop

# **CONTENTS**

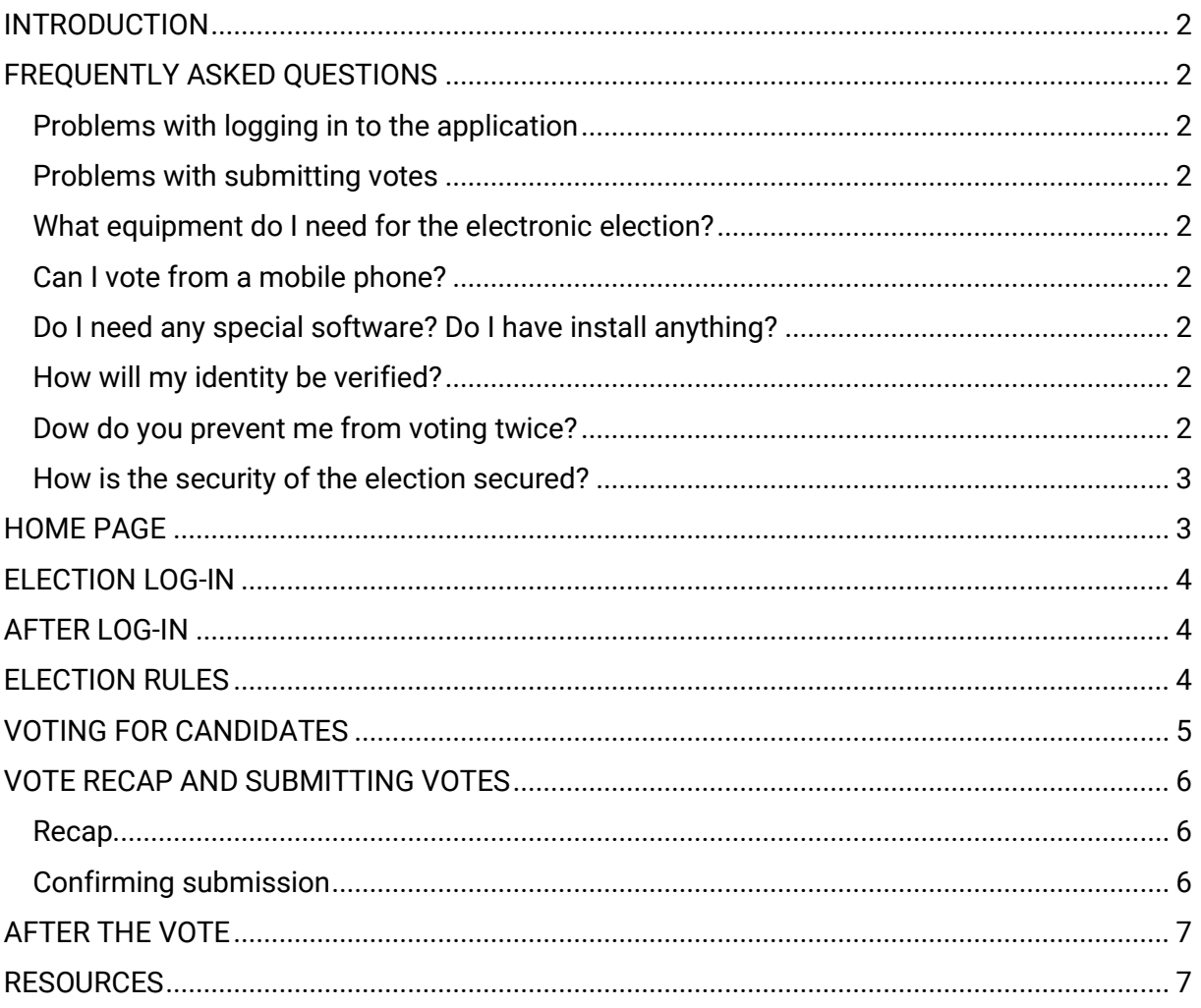

# <span id="page-2-0"></span>INTRODUCTION

In the following text, we will introduce you to the principal functionalities of the Elections app. You will also find tips for addressing potential problems when working with the application. For the application to run correctly, we recommend using the Chrome, Firefox, Opera, Edge and Safari web browsers. The application does not support older browsers such as Internet Explorer 8 or lower. To run the application, you need the javascript permitted and Cookies on. This Manual is current for the year 2021.

# <span id="page-2-1"></span>FREQUENTLY ASKED QUESTIONS

## <span id="page-2-2"></span>**Problems with logging in to the application**

If you have problems with logging in to the application, make sure that you are really entering the **correct user information** (user name and main password for the AMU network). If the problems with login persist, contact your Faculty IT administrator or AMU's Computer Centre.

## <span id="page-2-3"></span>**Problems with submitting votes**

If you have problems with submitting your vote or if your vote was submitted without confirmation, make sure that you are using supported web browsers (Chrome, Firefox, Opera, Edge or Safari). The application does not support older browsers such as Internet Explorer 8. To run the application, you need the javascript permitted and Cookies on.

## <span id="page-2-4"></span>**What equipment do I need for the electronic election?**

Any personal computer or notebook with Internet connection and with a current web browser will do. For web browsers, we recommend using Chrome or Firefox.

## <span id="page-2-5"></span>**Can I vote from a mobile phone?**

Yes, the election app is also modified for mobile devices with the Android and iOS operating systems.

## <span id="page-2-6"></span>**Do I need any special software? Do I have install anything?**

No special software is required. Just open the website at <https://volby.amu.cz/> and start voting.

### <span id="page-2-7"></span>**How will my identity be verified?**

We will verify your identity simply, in a standard way using your login information that you also use to log in to etc. If you do not remember your login information, please contact your IT administrator as soon as possible.

### <span id="page-2-8"></span>**Dow do you prevent me from voting twice?**

The electronic system is set up so that it will not let you vote twice. It records which voters voted and when, and then disable their access to additional vote. This is similar to the election panel crossing your name out in the list during physical election.

#### <span id="page-3-0"></span>**How is the security of the election secured?**

In security, we have focused primarily on two aspects: to prevent tampering with election results and ensuring a secret vote. Tampering with election results is prevented through maximum possible data linking through check sums. Any tampering with data (e.g., with ballots or voter lists) would mean breaking this integrity and would be apparent immediately. The secrecy of the vote is covered using advanced strong encryption techniques. Only the election panel will hold the key to the reading of the votes, and thus evaluating the election results. Unlike with other systems, even IT administrators will not be able to find any information – they will only find indecipherable password-protected data in the database. In addition to these extraordinary measures, we obviously apply all other standard tools for ensuring the security of information systems.

## <span id="page-3-1"></span>HOME PAGE

The home page contains a list of the elections. You can see when a specific vote starts, if it is in progress or if it has ended. Before you can vote, you need to log in to the application **[1]**. Without logging in, you can only view the list of candidates **[2]**.

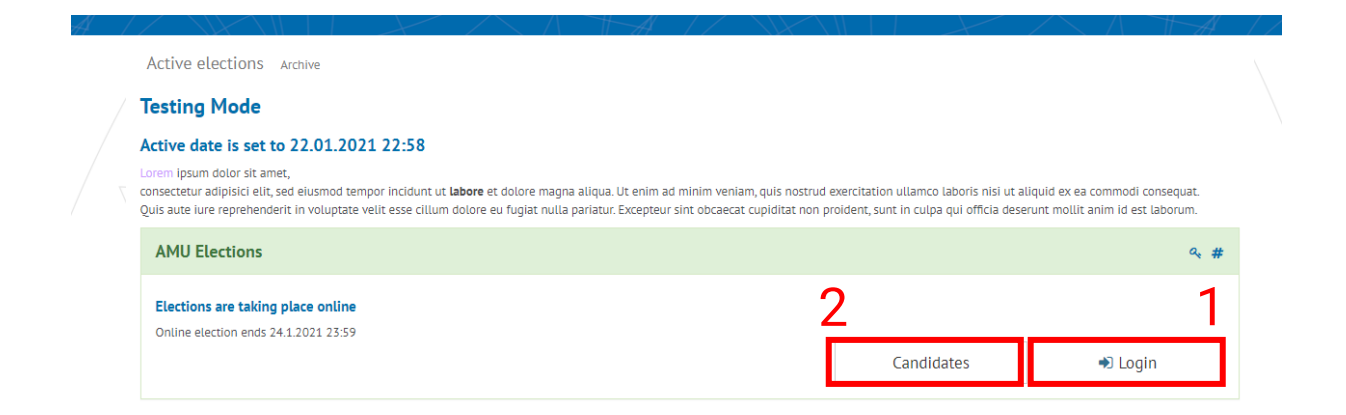

# <span id="page-4-0"></span>ELECTION LOG-IN

To log in, enter your login information (user name and main password) for the AMU network.

Logging into the application is required only to verify your authorisation, in order to prevent unauthorised people from voting. **The election is anonymous**.

# <span id="page-4-1"></span>AFTER LOG-IN

Once you are logged in, you will see the button *Vote* **[1]**. Click it to proceed directly to the voting form.

If you do not see the Vote button even though the election concerns your Faculty directly, make sure if the election has indeed begun or if it has ended. In those cases the Vote button will not be displayed to you. If the election is actually in progress at the moment yet you cannot see the Vote button, your user data has probably not made it to the voter list. Consult the election panel regarding this.

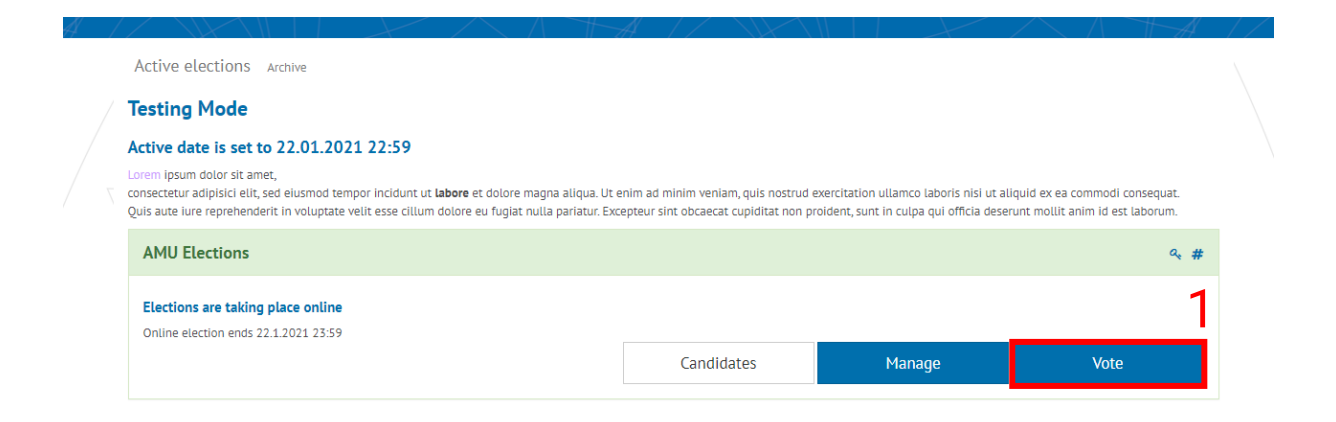

# <span id="page-4-2"></span>ELECTION RULES

Before proceeding to actually voting, you need to approve the election rules. Read the rules carefully. If you consent **[1]** to such rules, the *Vote* button will be activated for you **[2]** and you can proceed to the actual vote using it.

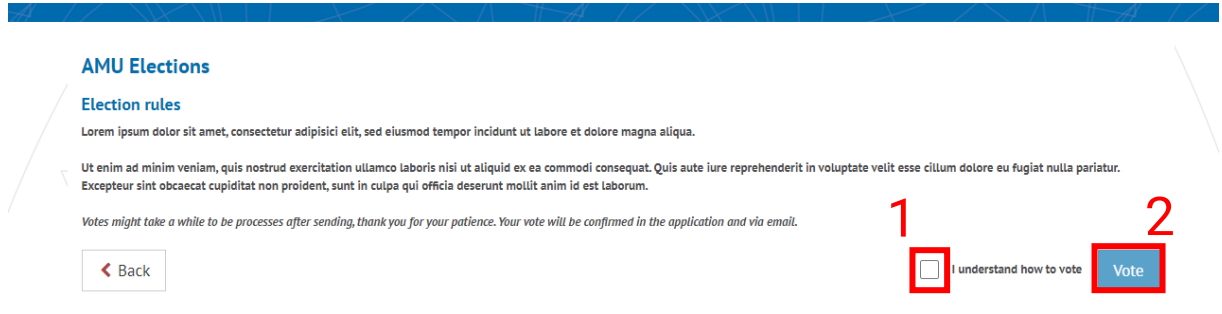

## <span id="page-5-0"></span>VOTING FOR CANDIDATES

In the first step of the vote, first click on the candidate's name to mark your preferred candidates **[1**] from the teachers' chamber. Choose the candidates first; their names will be moved to the "*My choice*" list.

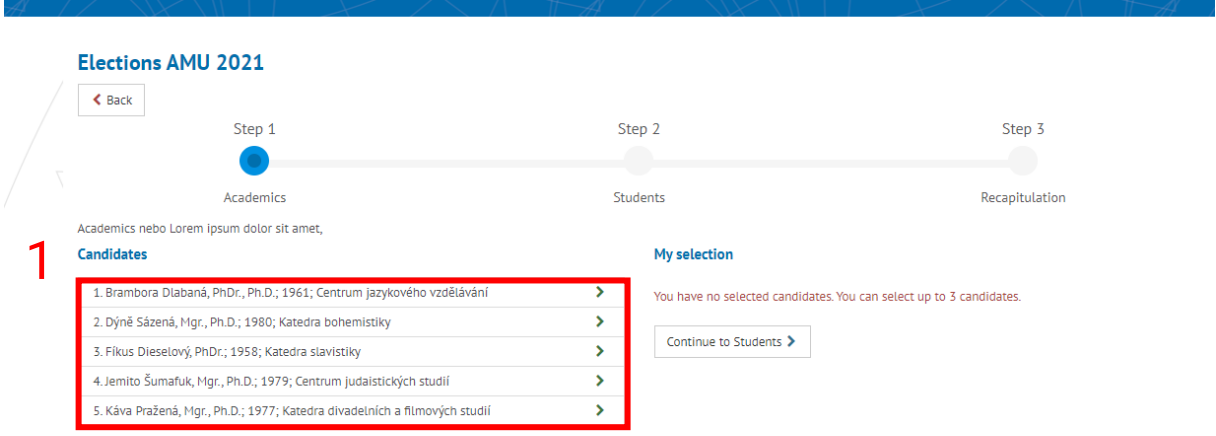

You can delete your chosen candidates **[1]** from the list of your chosen candidates, e.g., in the event of an error when clicking. Once you have chosen your candidates from the teachers' chamber, you can proceed to choosing your candidates from the student chamber or deselect them the same way **[2]**.

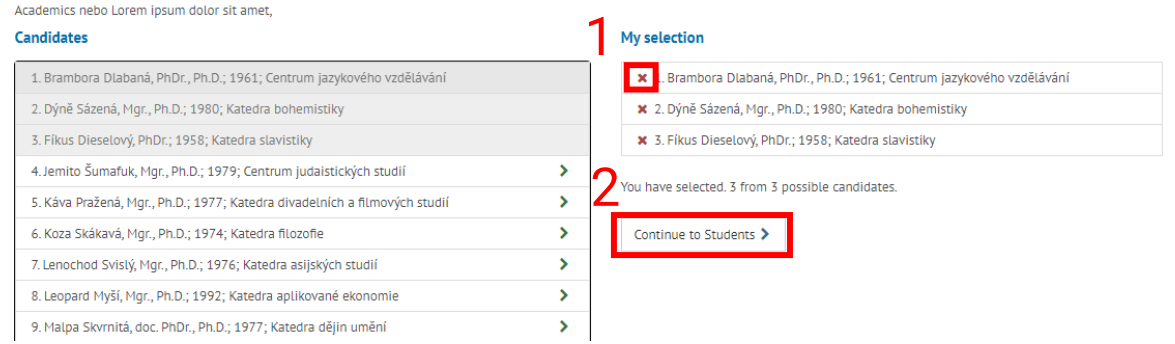

#### Having chosen the student candidates, you can proceed to your selection recap **[1]**.

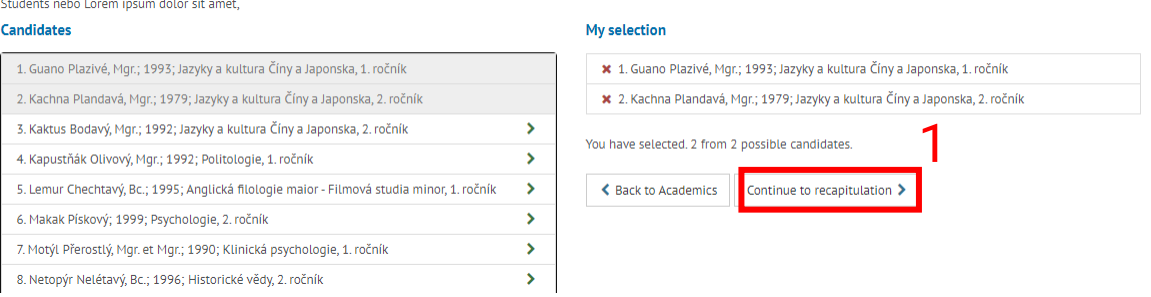

# <span id="page-6-0"></span>VOTE RECAP AND SUBMITTING VOTES

## <span id="page-6-1"></span>**Recap**

In the recapitulation section, check if you have entered your preferred candidates. If you want to make any changes, you can go back to choosing the candidates **[1]**. If everything is completed the way you want, you can submit your vote **[2]**.

If you submit an invalid ballot (e.g., by exceeding the maximum number of candidates selected), the application will notify your prior to your submission.

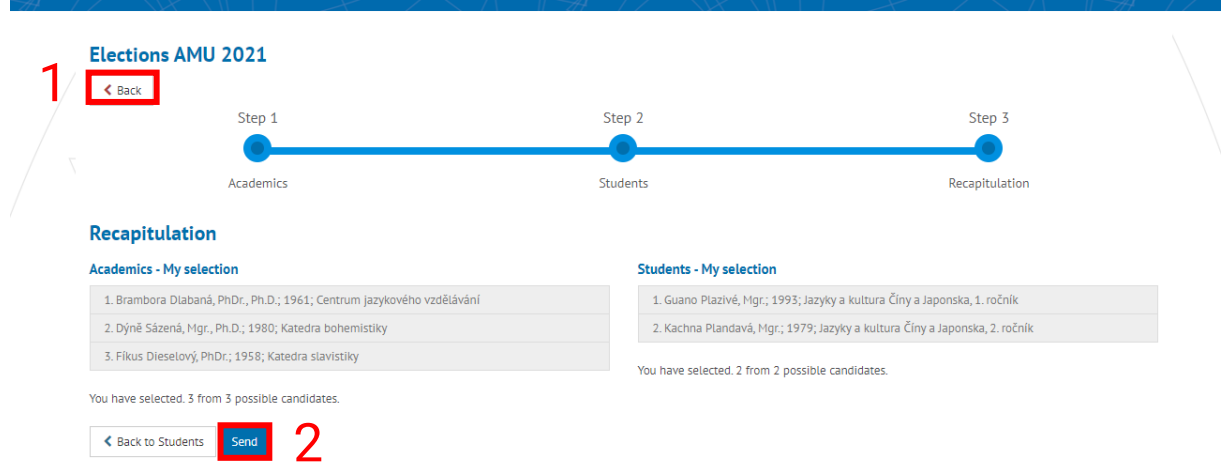

## <span id="page-6-2"></span>**Confirming submission**

Prior to actually submitting your choice, the application will ask you if you really want to submit your vote. The objective is to make sure if the users want to make any additional changes.

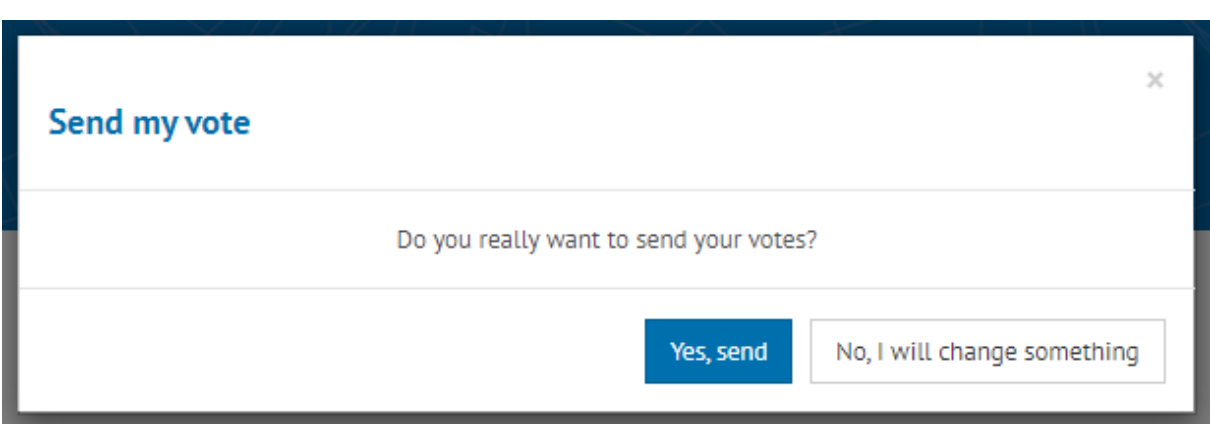

# <span id="page-7-0"></span>AFTER THE VOTE

Having submitted the vote, the confirmation of having submitted a vote successfully will be displayed to the user; the user may proceed to a preview in an encrypted vote overview to make sure that their ballot is inside the virtual 'ballot box' with other encrypted ballots. **Once you submit your vote, you may no longer change your choice, take it back, or vote online again.**

Having submitted the vote, the voter will also receive confirmation of having voted to their email address.

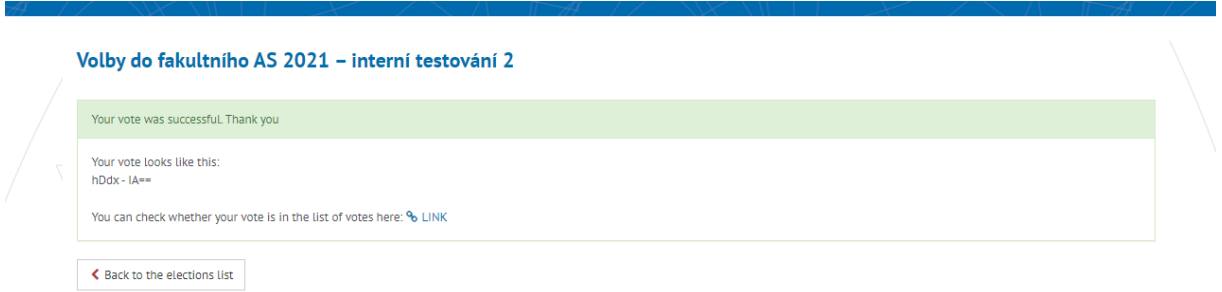

# <span id="page-7-1"></span>**RESOURCES**

• https://wiki.upol.cz/upwiki/Volby